## ALLSCANNER Cloud diagnostics

**Note: Recommended using Microsoft WIN7 or** more of the system. Computers are required to install the Microsoft IE11 browser or Google. Android and IOS systems are not supported for the time being。

1.Installation of ALLSCANNER device driver management"VX MANAGER";

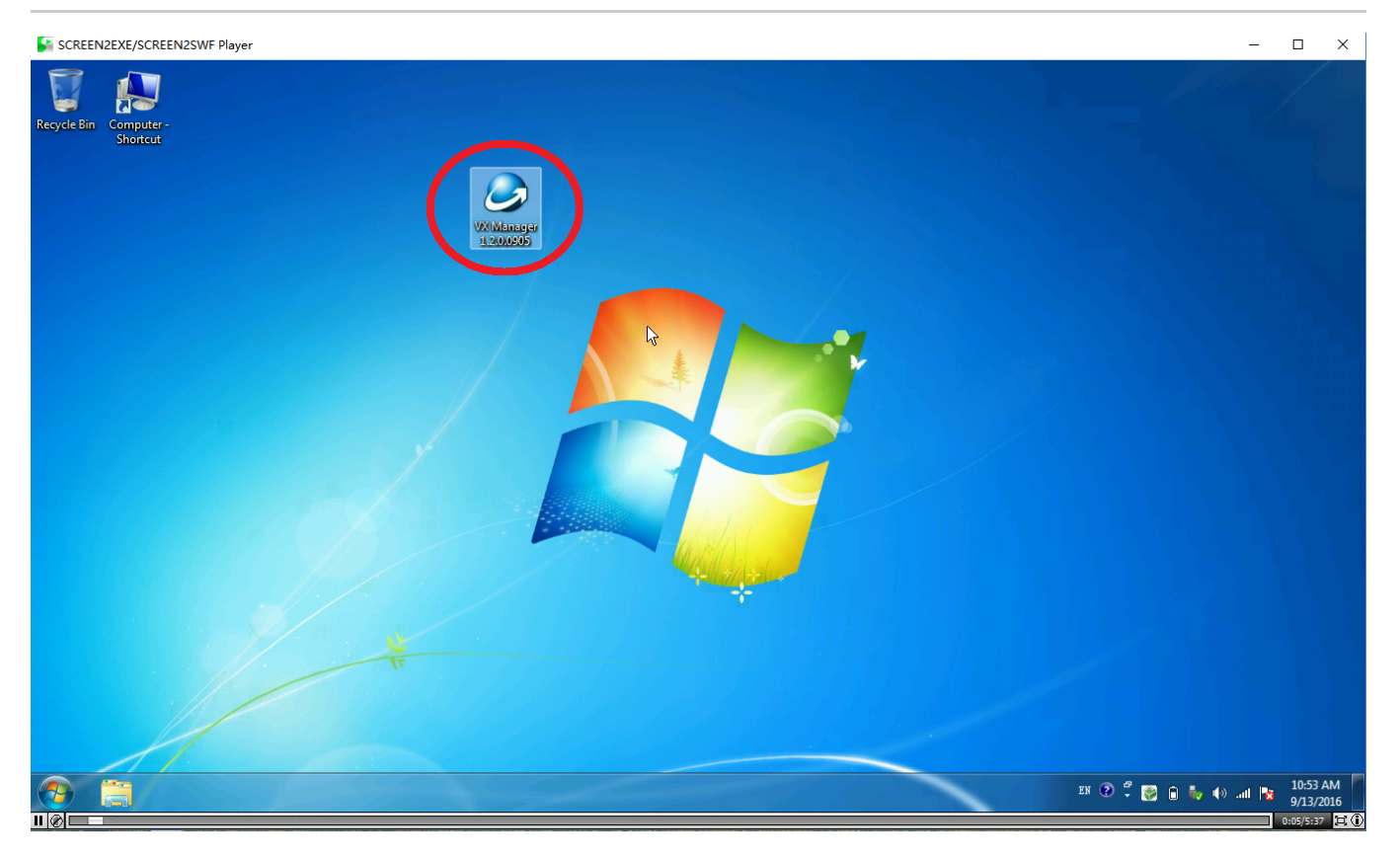

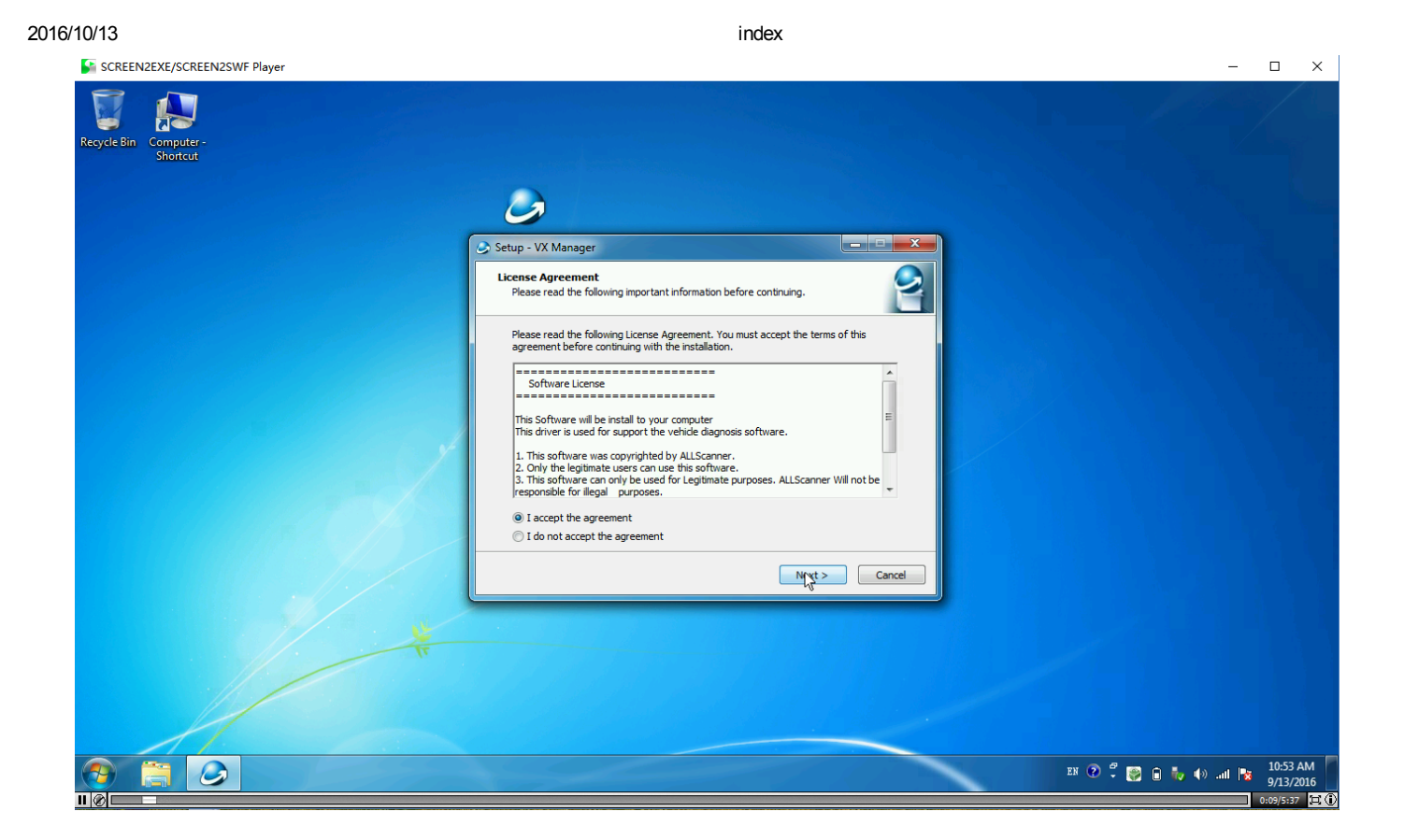

# Here nothing to choose, directly point "NEXT" go down:

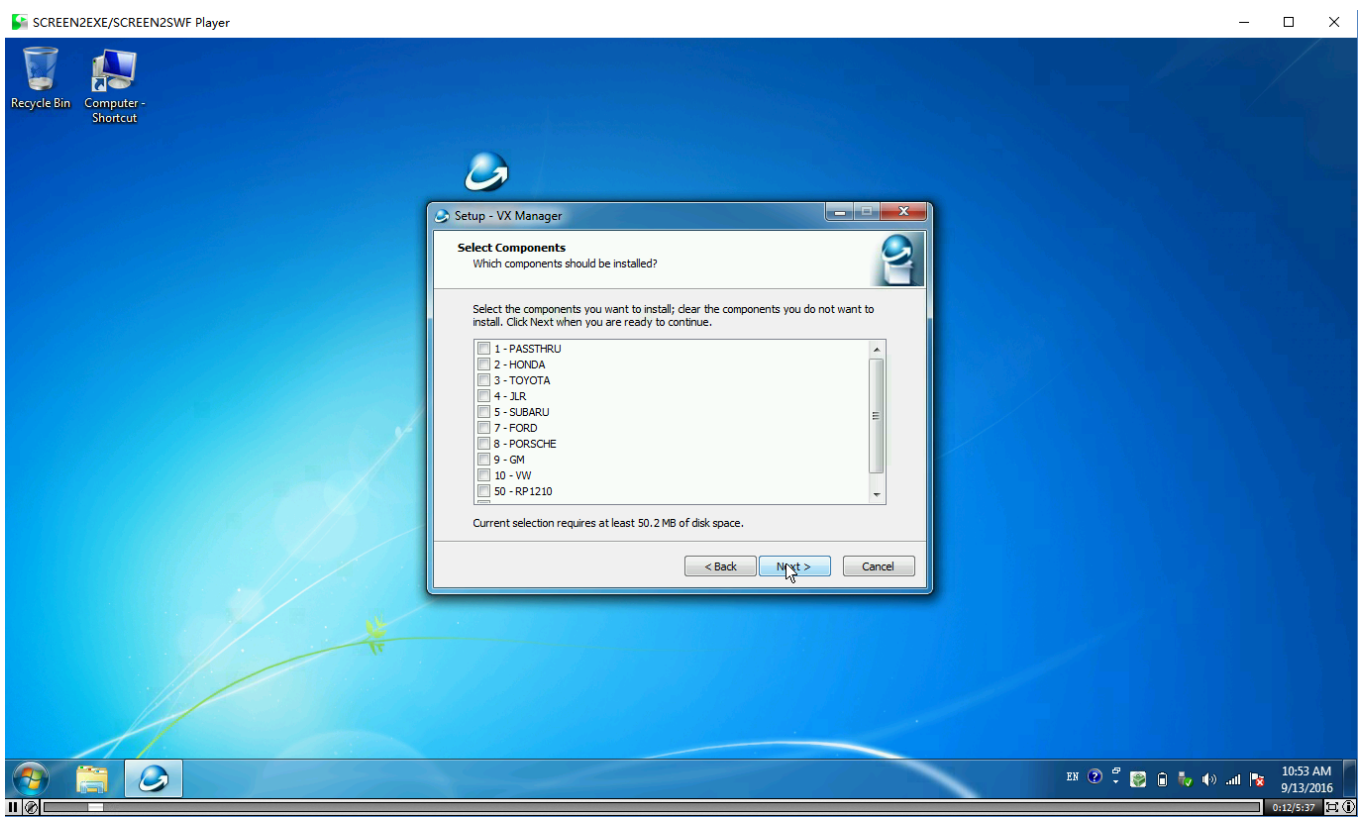

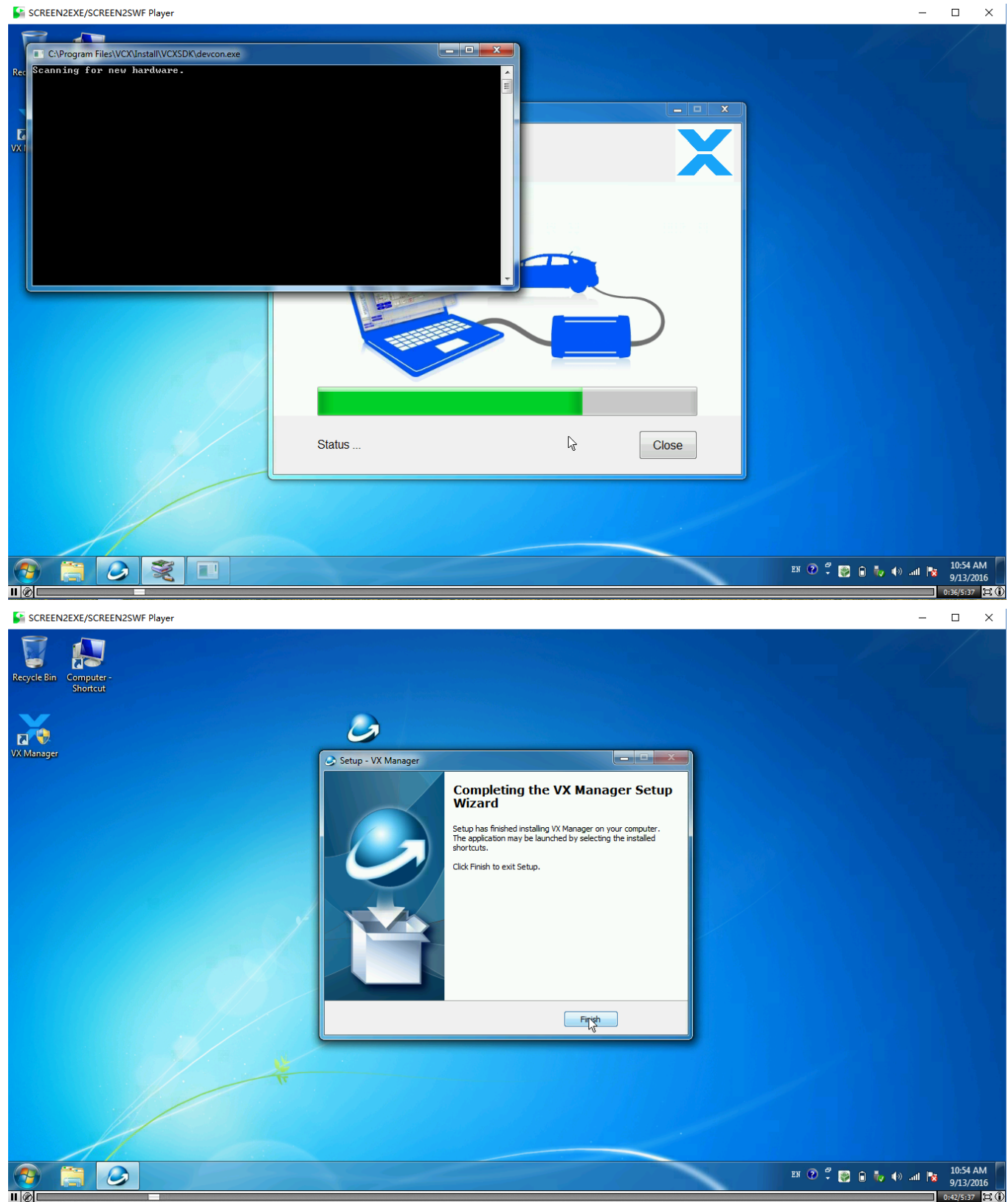

## 2.Connected to the diagnostic equipment, the computer automatically install the driver;

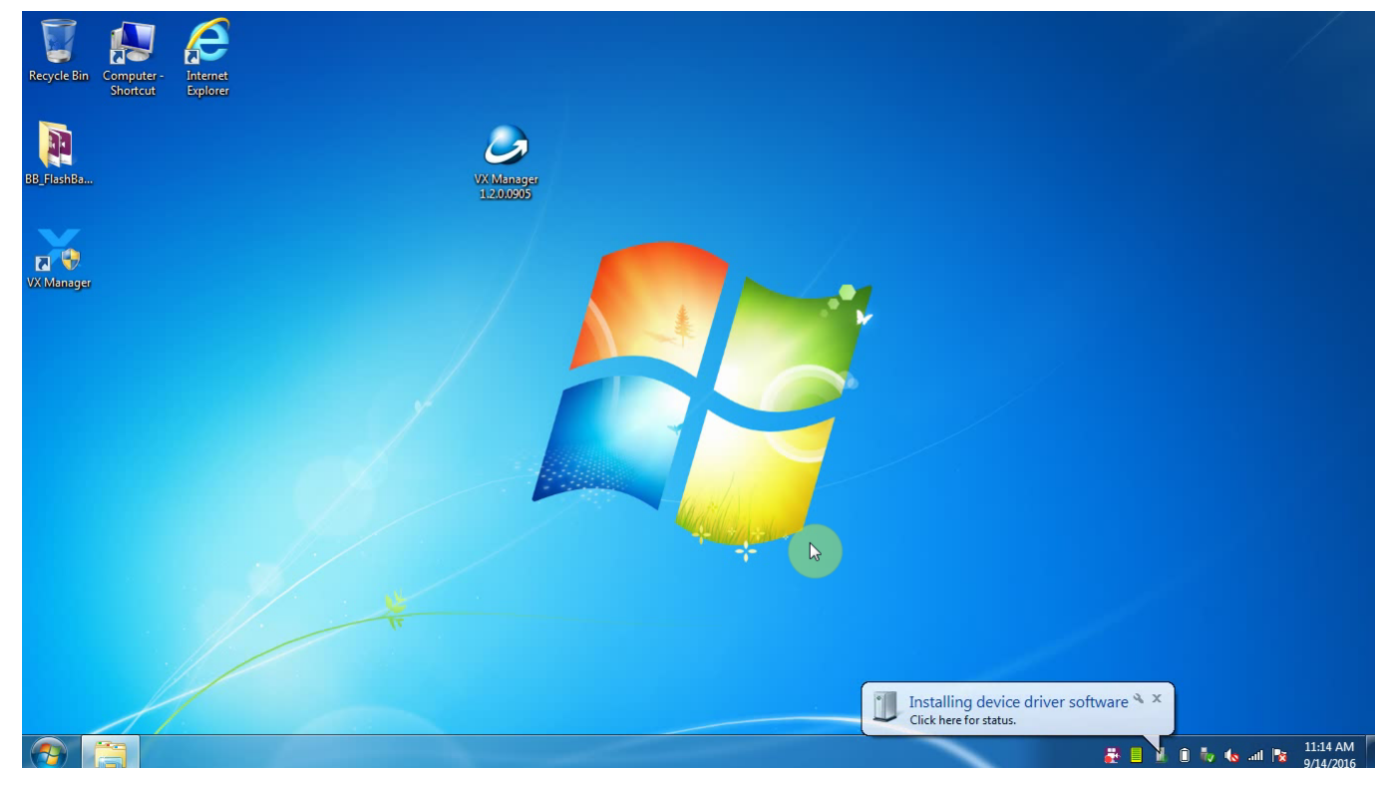

### 3.The driver installed after open the "VX MANAGER" , select the top menu VX CLOUD";

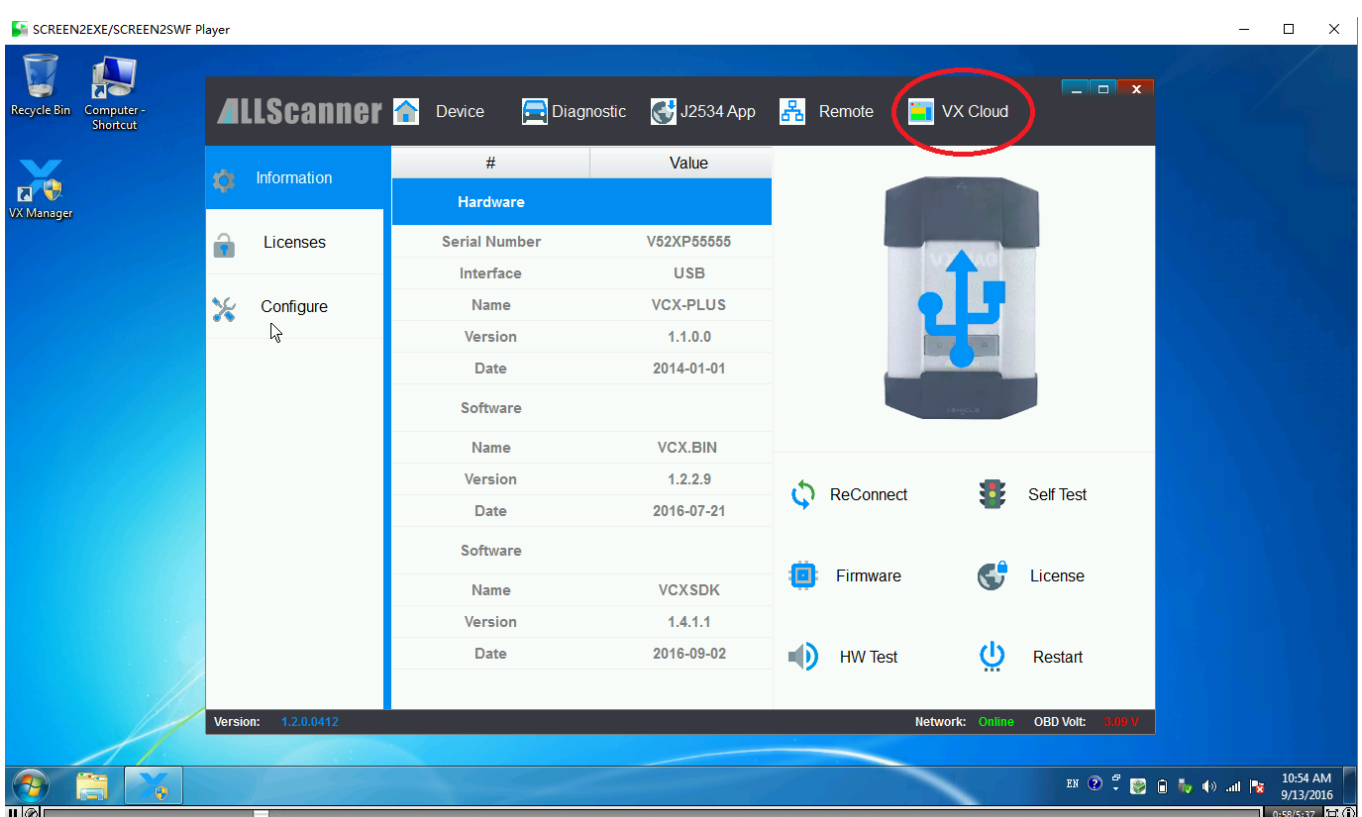

## Point open "start cloud diagnostics" will automatically open the default browser, enter the cloud diagnostics

#### page, enter the dealer to the account and password;

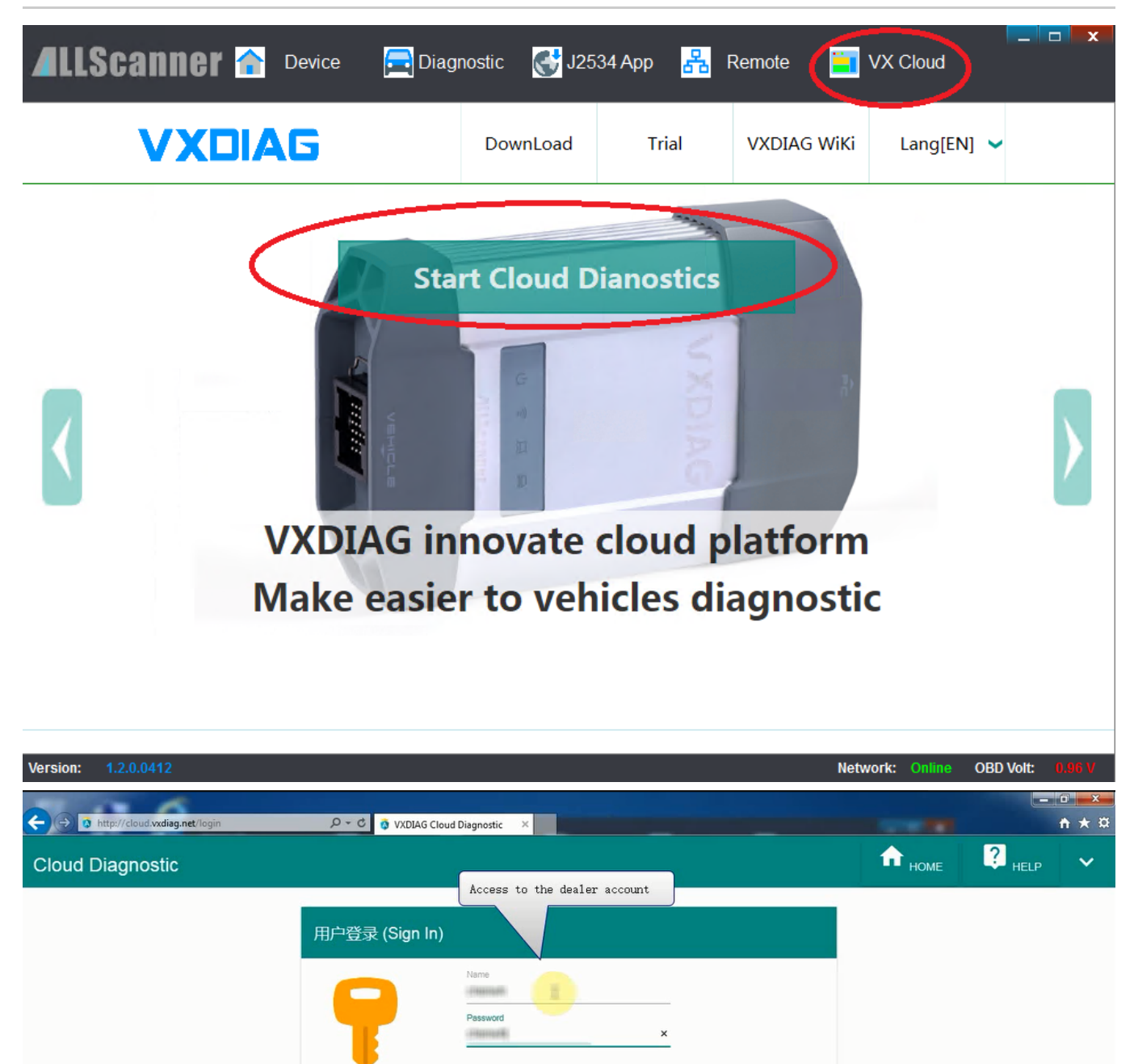

登录 (SIGN IN)

注册 (REGISTER)

VXDIAG Cloud Diagnostic @ VXDIAG 2016

#### 4.Select the required models in the main interface

注册新用户 (Register)

#### Icon;

 $\left| \cdot \right|$ 

 $\bigcirc$ 

 $\bullet$ 

2016/10/13 index

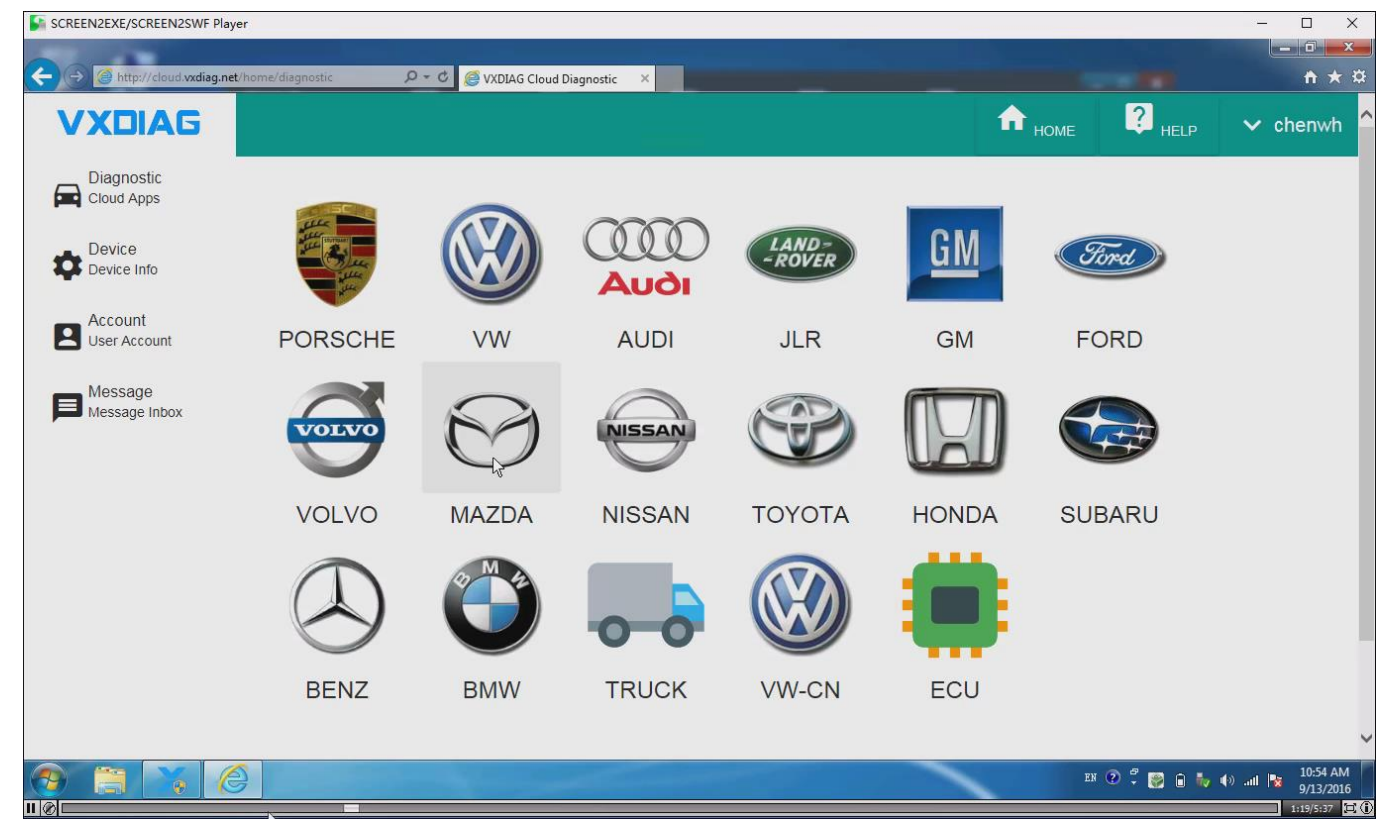

Select "Open Cloud diagnostics" and enter the cloud server (Note: to enter the cloud server must be connected to the device);

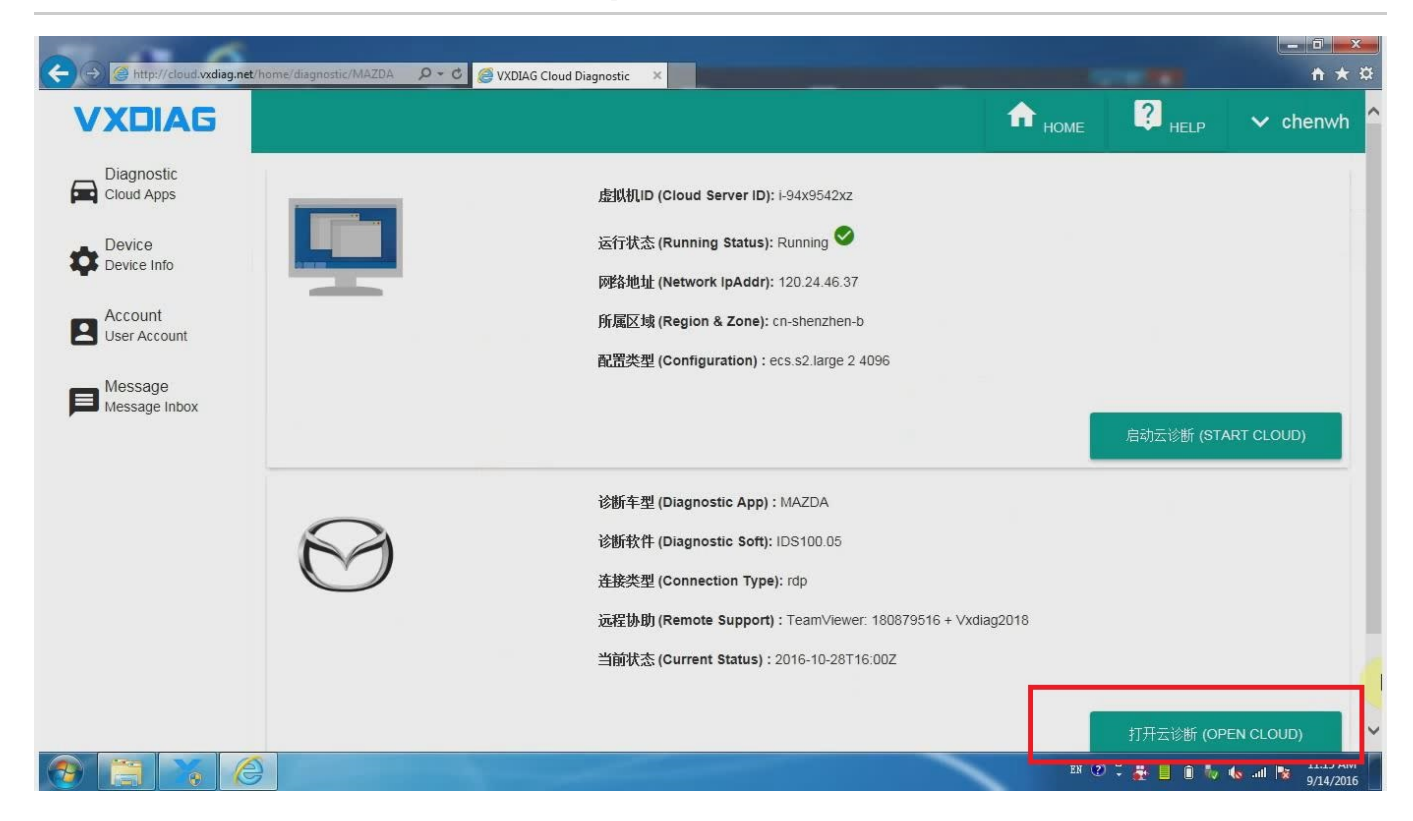

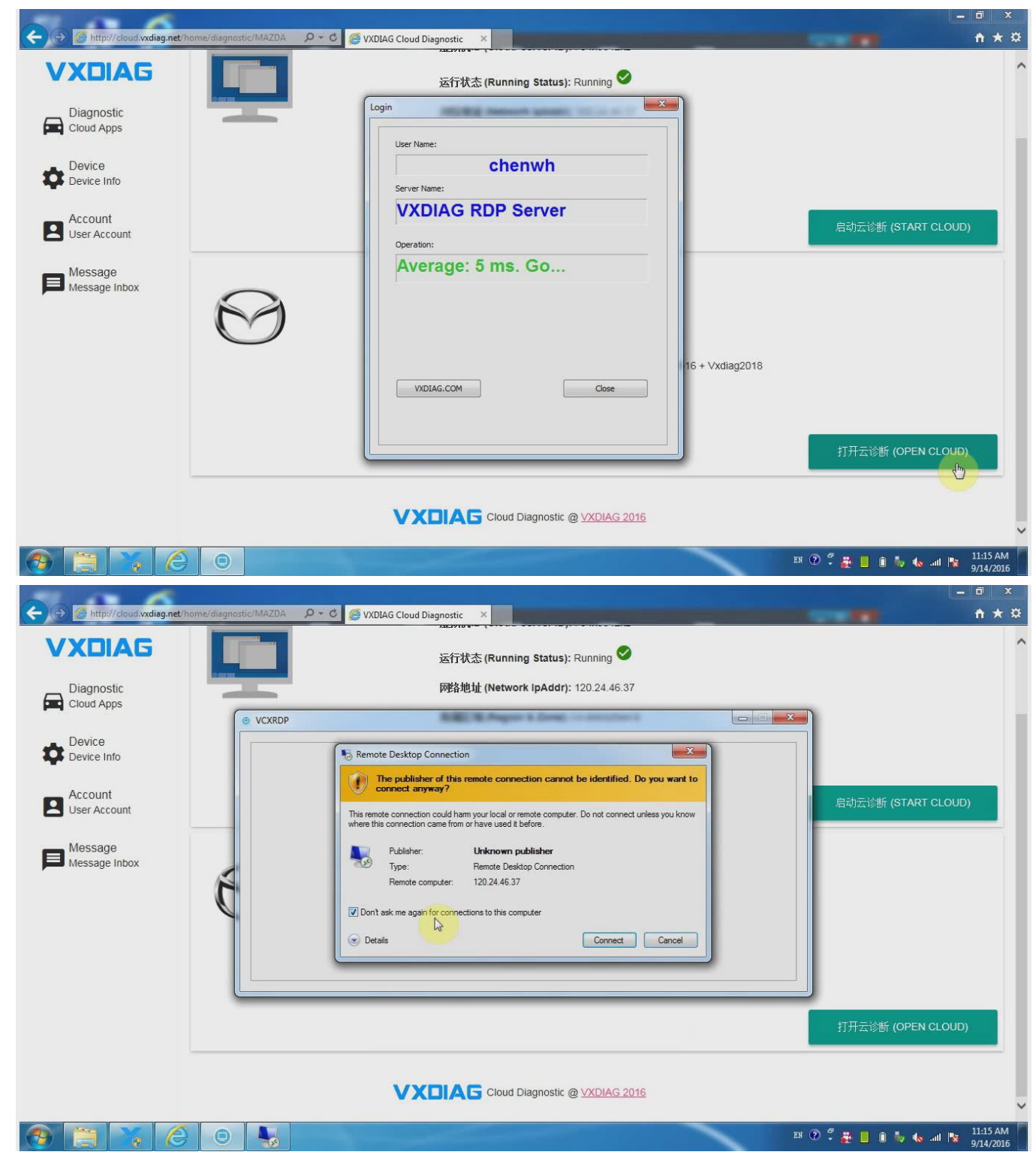

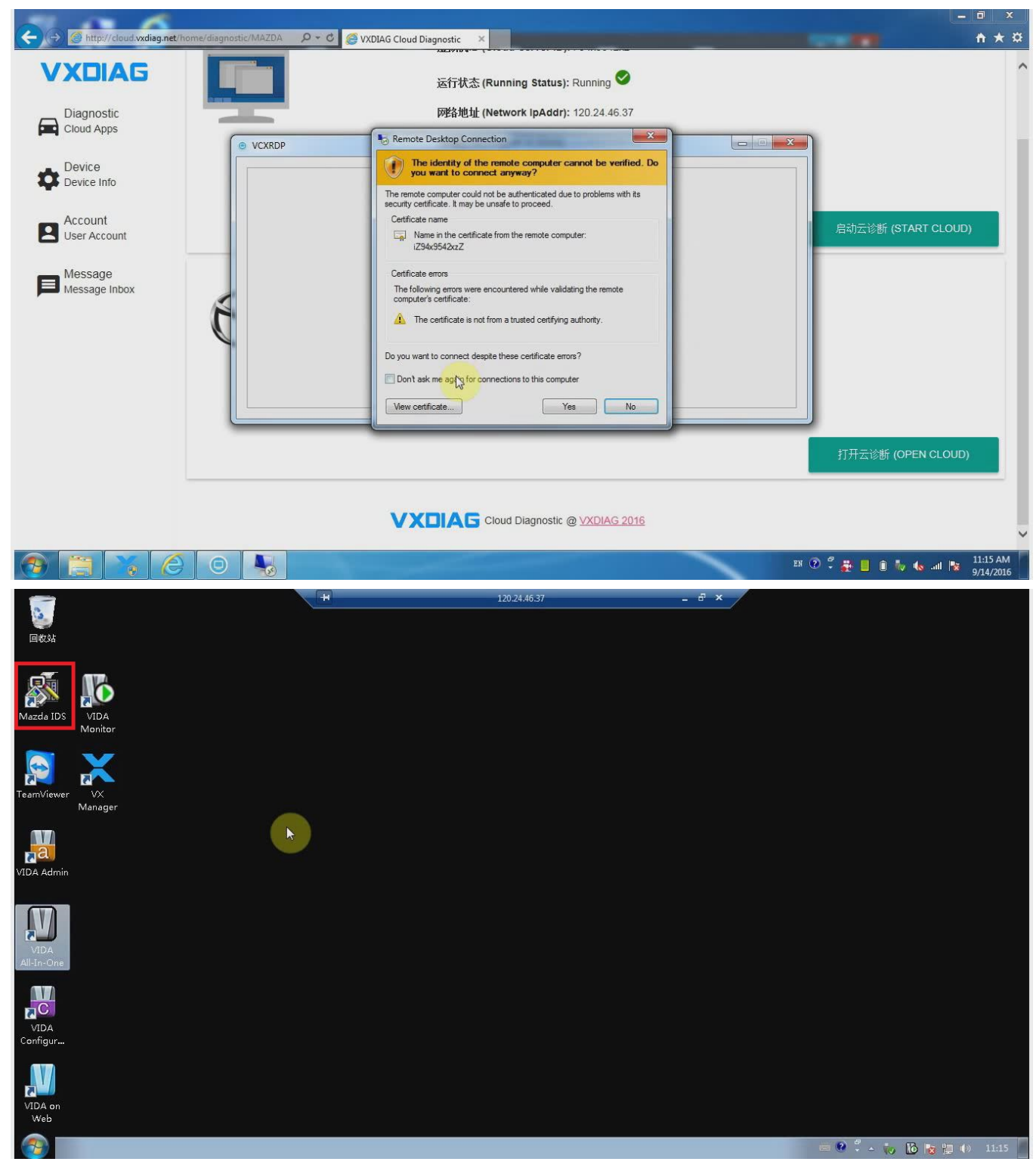

#### 5.Open diagnostic software for vehicle diagnosis。

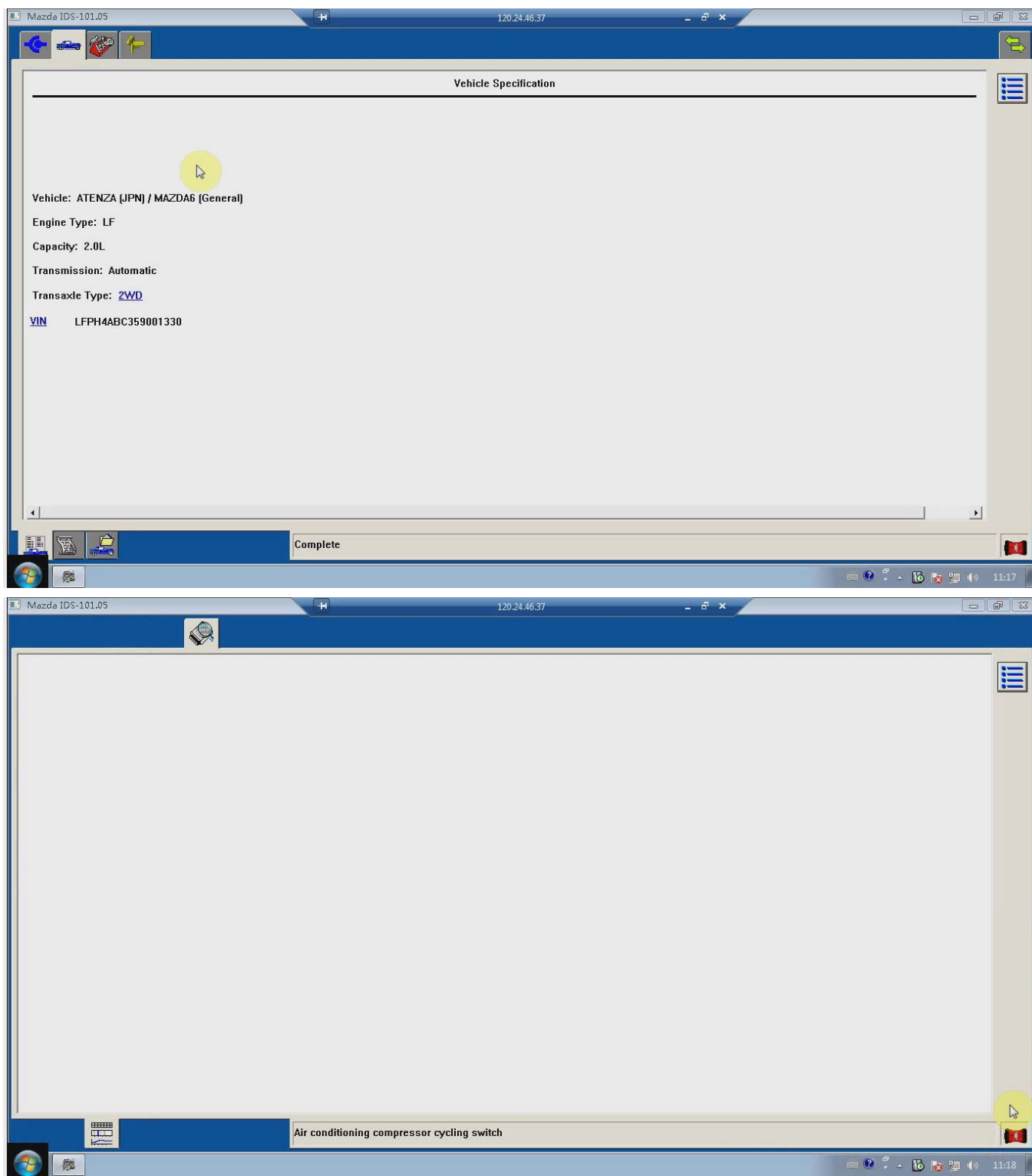

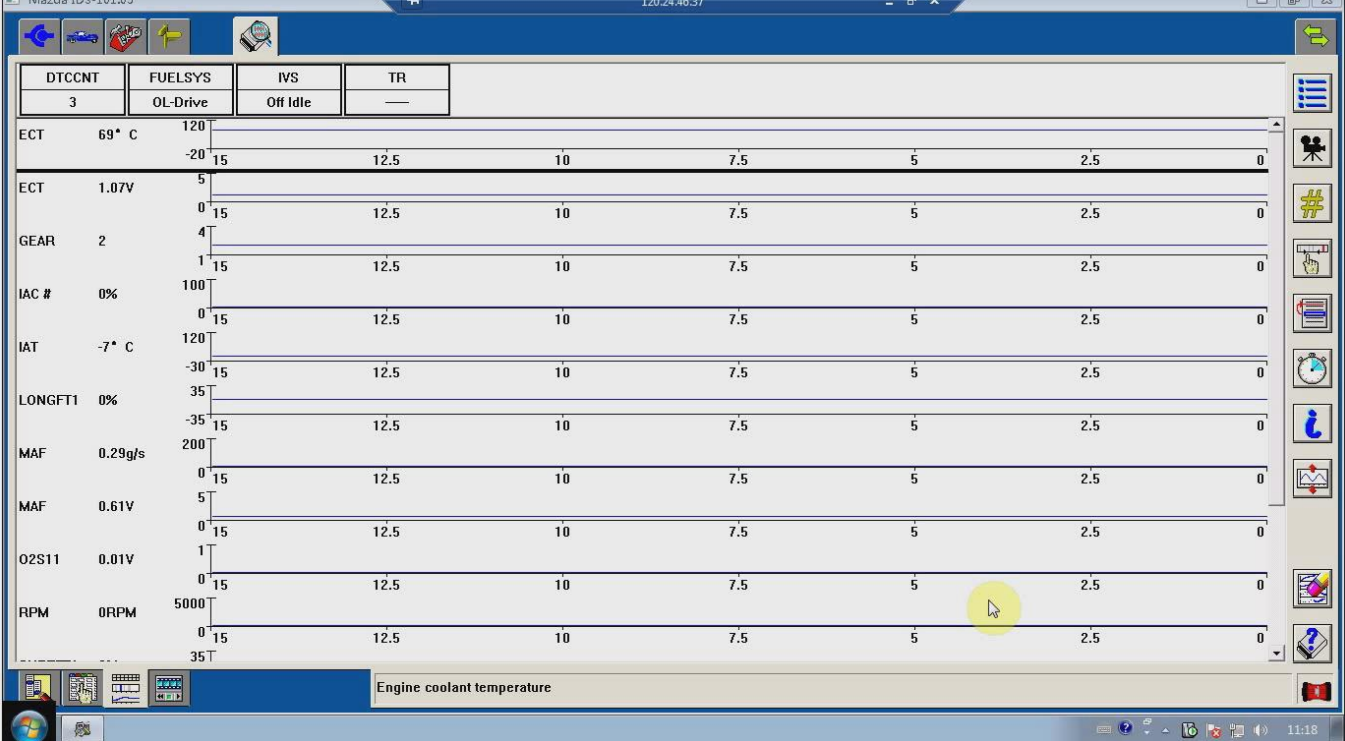